# Quicken for Mac Conversion Instructions

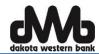

Quicken for Mac 2015-2016 - Express Web Connect

#### INTRODUCTION

As Dakota Western Bank completes its system conversion, you will need to modify your Quicken settings to ensure the smooth transition of your data. Please reference the dates next to each task as this information is time sensitive. To complete these instructions, you will need your User ID and Password for the Dakota Western Bank website.

NOTE: Quicken Express Web Connect accounts use the same User ID and Password as Dakota Western Bank website.

It is important that you perform the following instructions exactly as described and in the order presented. If you do not, your service may stop functioning properly. This conversion should take 15–30 minutes.

### **DOCUMENTATION AND PROCEDURES**

#### Task 1: Conversion Preparation

- Backup your data file. For instructions to back up your data file, choose Help menu > Search. Search for Backing Up, select Backing up data files, and follow the instructions.
- 2. Download the latest Quicken Update. For instructions to download an update, choose **Help** menu > **Search**. Search for **Updates**, select "Check for Updates," and follow the instructions.

## Task 2: Deactivate Your Account(s) at Dakota Western Bank on or after June 20, 2016.

- 1. Select your account under the **Accounts** list on the left side.
- 2. Choose Accounts menu > Settings.
- 3. Select Troubleshooting > Deactivate Downloads.
- 4. Repeat steps for each account at Dakota Western Bank.

#### Task 3: Reactivate Your Account(s) with Dakota Western Bank-Retail on or after June 20, 2016.

- 1. Select your account under the **Accounts** list on the left side.
- 2. Choose Accounts menu > Settings.
- Select Set up transaction download.
- 4. Enter **Dakota Western Bank Retail** in the **Search** field, select the name in the **Results** list and click **Continue**.
- 5. Enter your User ID and Password and click Continue.
- 6. If the bank requires extra information, enter it to continue.

NOTE: Select "Express Web Connect" or "Quicken Connect" for the "Connection Type" if prompted.

7. In the "**Accounts Found**" screen, ensure you associate each new account to the appropriate account already listed in Quicken. Under the **Action** column, select "**Link**" to pick your existing account.

**IMPORTANT:** Do **NOT** select "**ADD**" under the action column.

8. Select Finish.

Thank you for making these important changes!